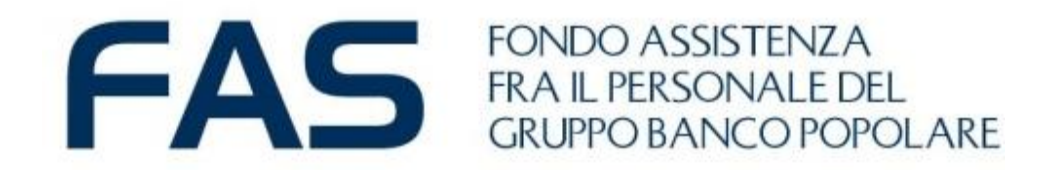

# **Google Moduli: mini guida FAS per la compilazione**

Autocertificazione 2024

29 Luglio 2024

### **Google Moduli – cosa occorre preparare prima**

Per la corretta compilazione del *modulo on line di Autocertificazione* è necessario che il **SOCIO o SUPERSTITE CAPONUCLEO** abbiano a disposizione le seguenti informazioni (che trovate **registrate nell'Area Riservata Socio)**:

- **Email**: registrata nella sezione contatti;
- **Codice Fiscale proprio;**
- Nominativi e **codice Fiscale Familiari Iscritti al FAS MAGGIORENNI.**

Inoltre sarà necessario avere a disposizione **IL REDDITO COMPLESSIVO INDIVIDUALE** per **:**

- **TUTTI i familiari MAGGIORENNI** appartenenti al nucleo del **SOCIO**
- **- SUPERSTITE CAPONUCLEO**
- **- TUTTI i familiari MAGGIORENNI** appartenenti al nucleo del **SUPERSTITE**

Nell'email dedicata sono state inviate puntuali informazioni; inoltre tutte indicazioni sono disponibili nella **Circolare 5/2024**.

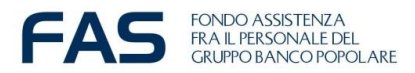

#### **Google Moduli – Compilazione modulo on line – accesso**

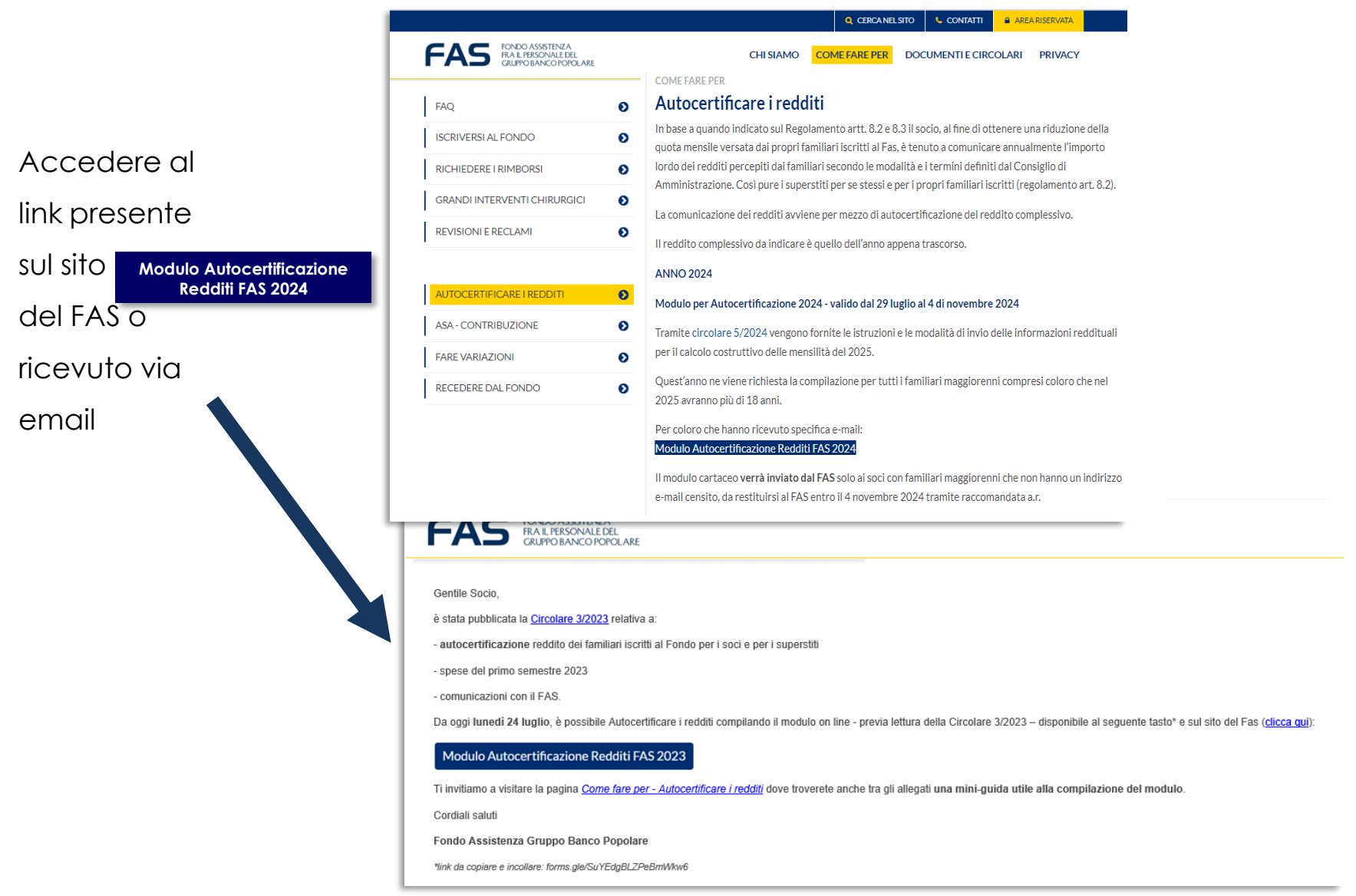

Si aprirà il modulo on line pronto per essere compilato

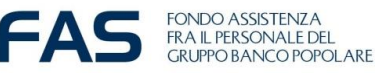

## **Google Moduli – Compilazione modulo on line – accesso**

Come accedere al link **qualora non dovesse aprirsi** al primo «click»:

– Dall'email, tasto DX del mouse e seleziona «apri collegamento ipertestuale».

ふく

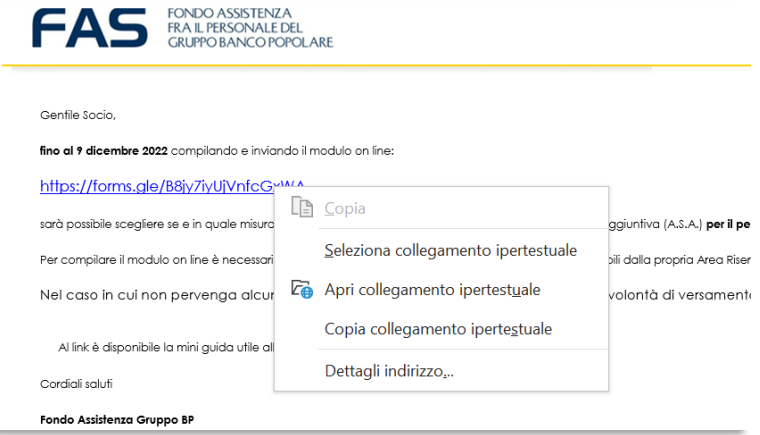

- Copiare il link e incollarlo sulla barra degli indirizzi del proprio internet browser

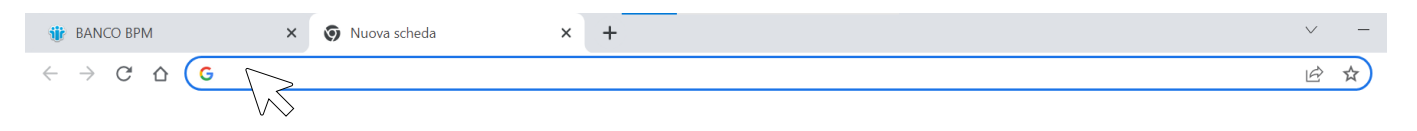

- Si consiglia di utilizzare come internet browser Chrome **O** o in alternativa EDGE **O** 

- Qualora ci fossero delle problematiche d'accesso si consiglia di fare un tentativo da altri device (smartphone; tablet, altro pc)

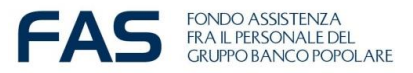

#### **Google Moduli – Compilazione modulo on line – iniziamo…**

Se compare un **account personale gmail preinserito** è corretto che rimanga tale: si può procedere alla compilazione del modulo; occorre però SEMPRE INSERIRE nel campo denominato "Email" l'indirizzo registrato presso il FAS.

«Il modulo sarà considerato valido se nel campo "**Email**" sarà inserito l'indirizzo registrato nella propria Area Riservata Socio»

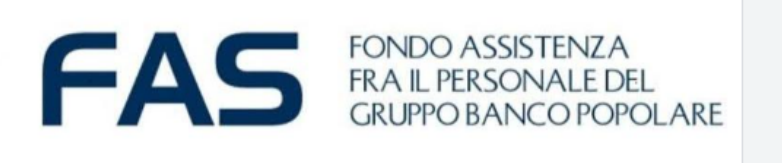

#### Autocertificazione per i FAMILIARI e SUPERSTITI ISCRITTI QUEAS

Modulo elettronico di Autocertificazione

- da parte dei soci del reddito dei familiari maggiorenni iscritti al Fondo e

- da parte dei superstiti del proprio reddito e dei loro familiari maggiorenni iscritti al FAS

per la determinazione del contributo 2025 (redditi del 2023 come riportati nella dichiarazione del 2024) da compilare e inviare entro e non oltre LUNEDI 4 NOVEMBRE 2024,

#### **NOTA BENE**

Il modulo sarà considerato valido se nel campo "Email \*" sarà inserito l'indirizzo registrato nella propria Area Riservata.

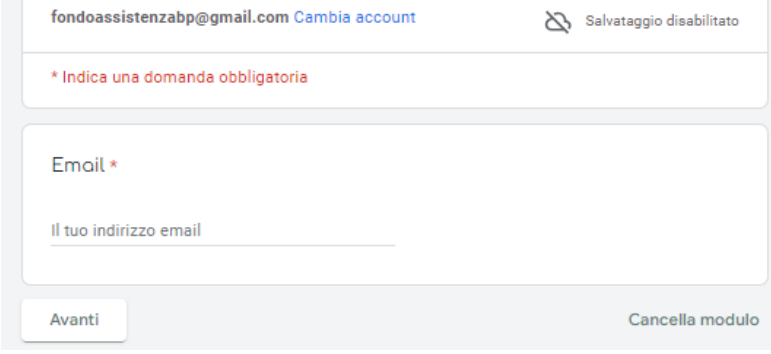

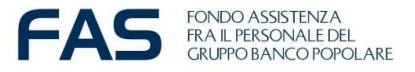

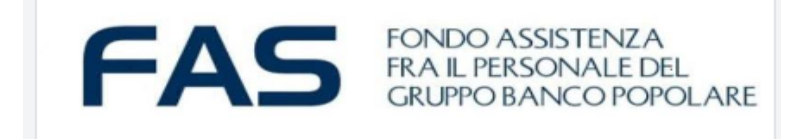

#### Autocertificazione per i FAMILIARI e SUPERSTITI ISCRITTI QLFAS

fondoassistenzabp@gmail.com Cambia account

Salvataggio disabilitato

Il/la sottoscritto/a COGNOME \* inserire il proprio COGNOME

\* Indica una domanda obbligatoria

La tua risposta

NOME: \* inserire il proprio NOME

La tua risposta

**CODICE FISCALE** \*

inserire il proprio codice fiscale di 16 caratteri alfanumerici

La tua risposta

in qualità di: \*

 $\bigcap$  socio in servizio

socio in Fondo di Solidarietà O

◯ socio in quiescenzo

 $\bigcap$  superstite

#### *SEZIONE DEDICATA ALL'ANAGRAFICA*

#### *DEL «COMPILATORE»*

- Indicare il proprio
- Cognome
- Nome
- Codice Fiscale
- Tipologia di socio/superstite

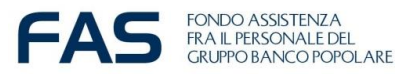

- dichiaro di aver preso visione della Circolare 5/2024 e degli Articoli \* 8, 9, 10 del Regolamento del Fondo Assistenza fra il Personale del Gruppo Banco Popolare

Sì, dichiaro di aver letto e preso piena visione di quanto sopra indicato

- consapevole che - a norma di Regolamento - la mancata trasmissione del presente modulo al FAS entro LUNEDÌ 4 NOVEMBRE 2024 comporterà l'automatica applicazione della quota standard per il familiare di euro 125 mensili e che, l'eventuale maggiore contribuzione della fascia massima applicata automaticamente e quella certificata con dichiarazione dei redditi post 1 gennaio 2025, non sarà rimborsabile:

dichiaro di aver letto e compreso  $\mathsf{L}$ 

- consapevole delle conseguenze penali e civili previste dalle vigenti \* norme di legge per coloro che rendono dichiarazioni false o reticenti, nonché delle conseguenze previste dallo Statuto del Fondo a fronte di comportamenti irregolari dei Soci (irrogazione di sanzioni commisurate alla gravità dell'abuso perpetrato ai danni del Fondo, ivi compresa l'esclusione dal Fondo stesso);

dichiaro di aver letto e compreso

Avanti

Indietro

Cancella modulo

Dichiarare di aver letto:

- **- Articoli 8,9,10 del Regolamento**
- **- Circolare dedicata**

Di aver compreso:

- **- Data ultima di compilazione**
- **- Eventuali penalità**

E dichiarare:

- **La veridicità delle informazioni**

*SPUNTANDO LE CASELLE DI CONTROLLO*

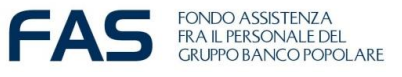

#### **Google Moduli – compilazione modulo on line– solo per SUPERSTITE CAPONUCLEO**

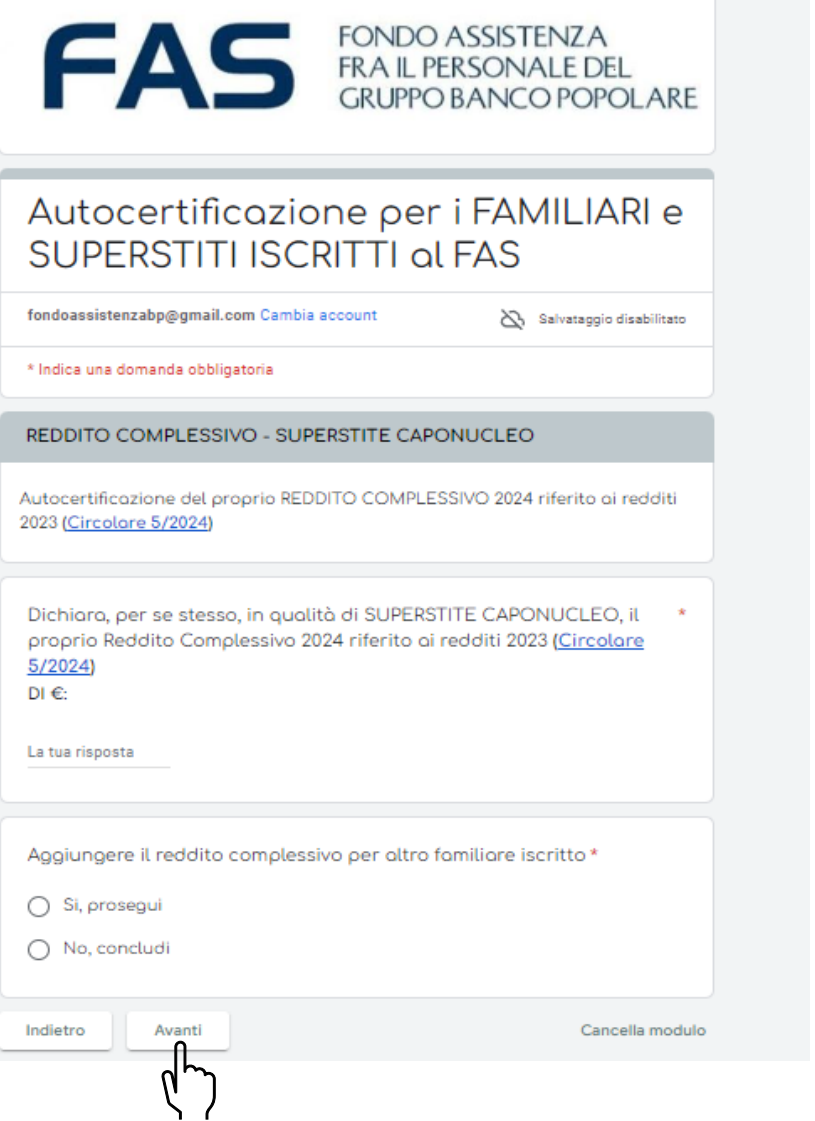

## *SEZIONE DEDICATA AL SUPERSTITE CAPONUCLEO*

qualora ci fossero dei familiari per cui dover effettuare l'Autocertificazione sarà necessario opzionare «Si prosegui», altrimenti «No, concludi».

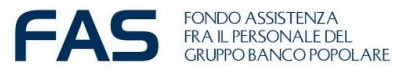

FONDO ASSISTENZA<br>FRA IL PERSONALE DEL<br>GRUPPO BANCO POPOLARE

#### Autocertificazione per i FAMILIARI e SUPERSTITI ISCRITTI OLFAS

fondoassistenzabp@gmail.com Cambia account

8alvataggio disabilitato

#### \* Indica una domanda obbligatoria

AUTOCERTIFICAZIONE PER I FAMILIARI

Indicare il REDDITO COMPLESSIVO 2024 o la sua assenza - riferito ai redditi 2023 (Circolare 5/2024)

**FAMILIARE 1**  $\star$ **COGNOME e NOME** Indicare Cognome e Nome completi

La tua risposta

**FAMILIARE 1**  $\star$ **CODICE FISCALE** inserire il codice fiscole di 16 corotteri olfonumerici

La tua risposta

**FAMILIARE 1** REDDITO COMPLESSIVO (Euro €) - per persone a carico indicare 0 (zero)

La tua risposta

Compilare il modulo con le informazioni richieste in merito ai familiari indicati nella specifica email ricevuta.

Sarà possibile compilare fino a 6 famigliari, dopo i primi 3 sarà necessario indicare di proseguire nella pagina successiva

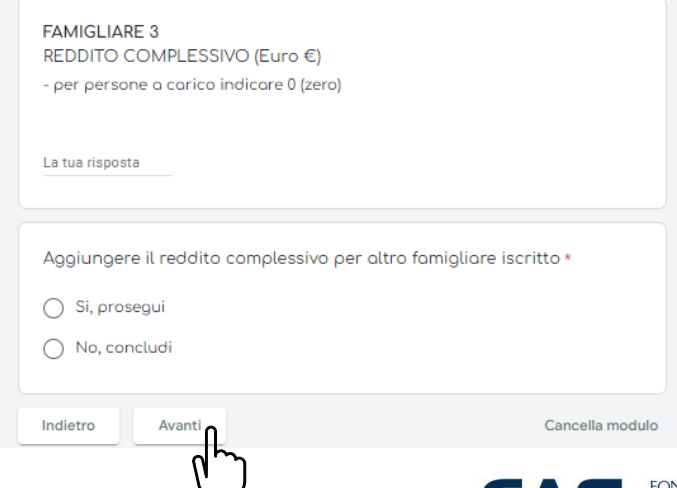

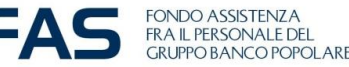

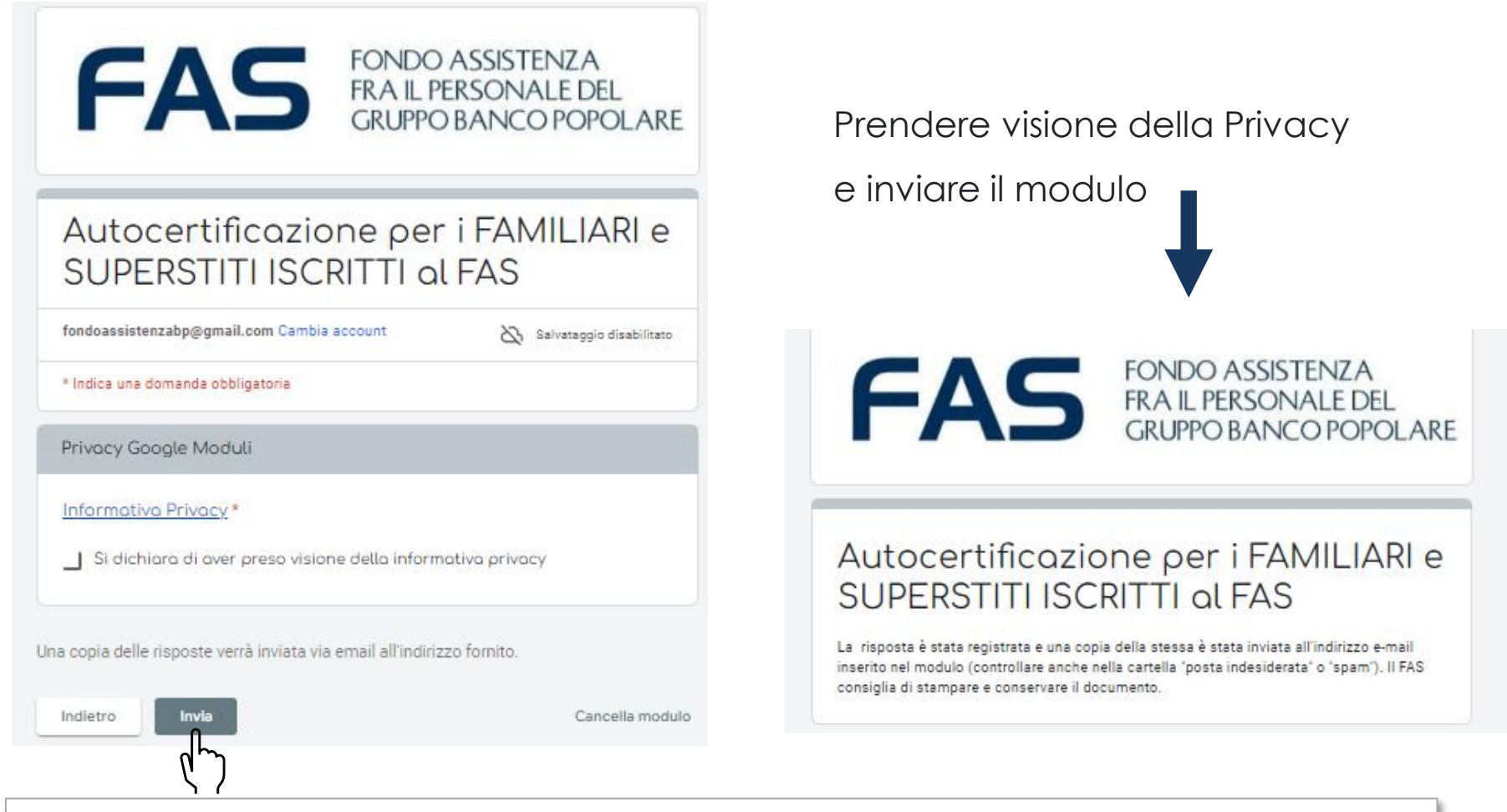

*La risposta è stata registrata e una copia della stessa è stata inviata all'indirizzo e-mail inserito nel modulo (controllare anche nella cartella "posta indesiderata" o "spam"). Il FAS consiglia di stampare e conservare il documento.*

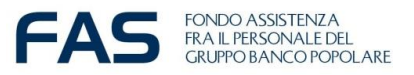

## **Google Moduli – compilazione modulo on line – nota bene**

Compilare o completare tutte le informazioni richieste nel modulo e poi cliccare sul tasto avanti per accedere alla sezione successiva

E' possibile **cancellare le risposte fornite** durante la compilazione del modulo, oppure **tornare indietro e ricompilare**, utilizzando i tasti:

- Indietro
- Avanti

-Cancella Modulo

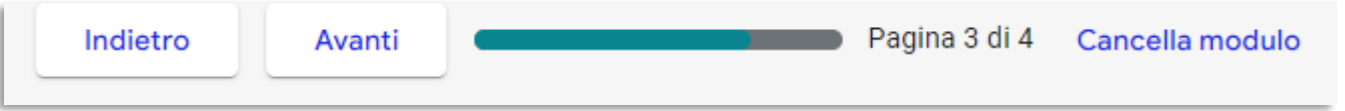

Se si **interrompe la compilazione** e si esce dal modulo, sarà necessario ripartire da capo.

Se verranno **registrate più moduli on line di iscrizione** relative alla stessa persona verrà considerata valida **l'ultima effettuata entro l'ultimo giorno utile**

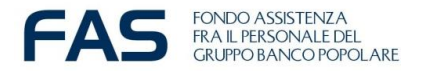

Avanti

#### **Google Moduli – compilazione modulo on line – ultimo step**

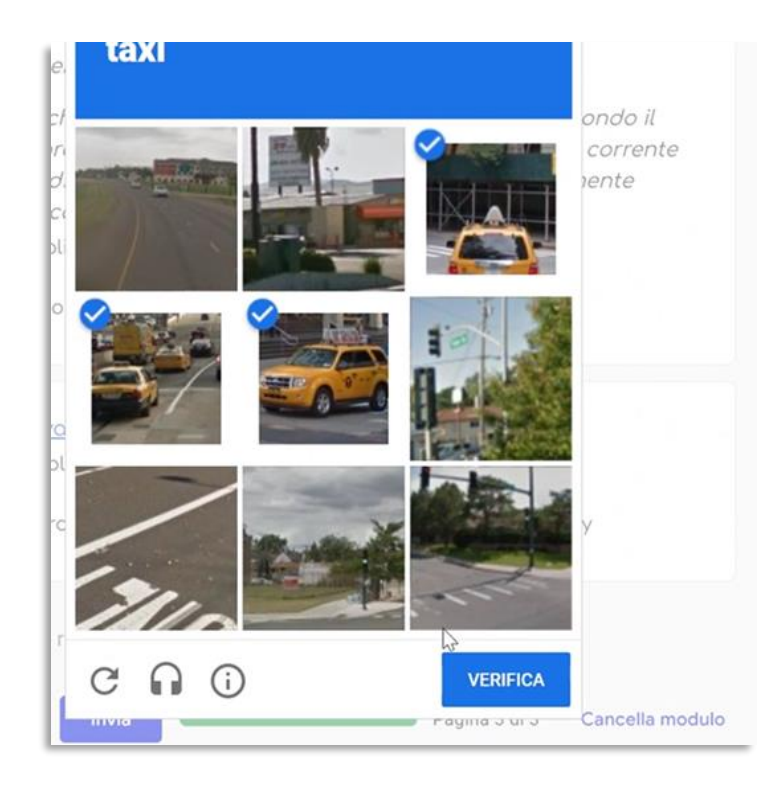

E' possibile che il sistema richieda, dopo aver cliccato sul tasto *invio,* di fare **una verifica di sicurezza chiamata CHAPTA**, simile a quella in foto.

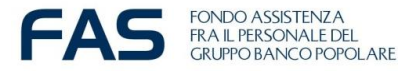

#### **Google Moduli – compilazione modulo on line – se accade che…**

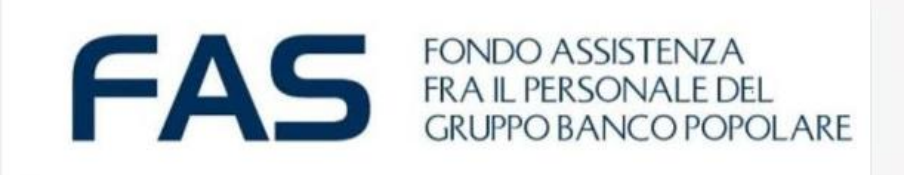

#### Si è verificato un errore.

Riprova.

Questi contenuti non sono creati né avallati da Google. Segnala abuso - Termini di servizio - Norme sulla privacy

Google Moduli

Se accade che per qualsivoglia motivo appare il messaggio post invio **«si è verificato un errore»** sarà necessario ricompilare il *modulo on line* ex-novo, riutilizzando nuovamente il link.

**NB** Se verranno registrate più risposte da parte dello stesso Socio capo-nucleo verrà considerata valida l'ultima in ordine cronologico alla data del 4 novembre 2024.

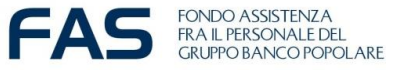